# Printing

# **Contents**

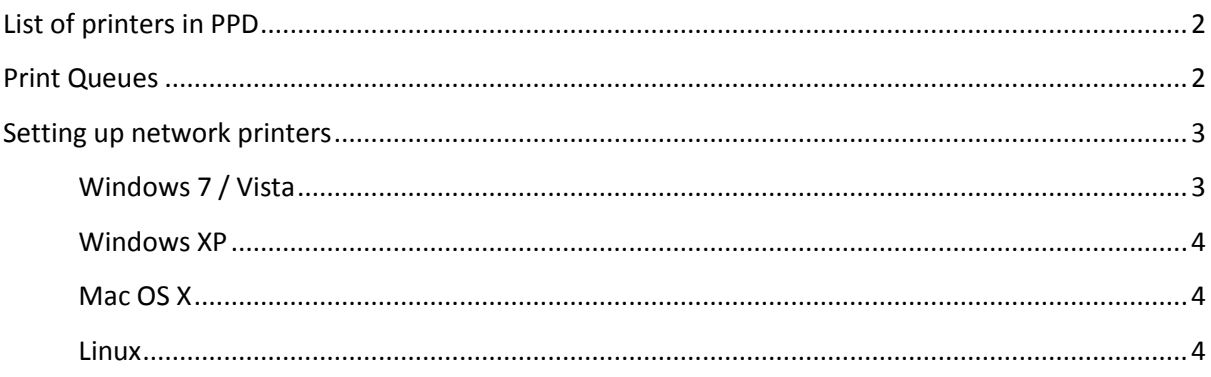

Contact **SPBU IT Helpdesk** with any further questions, comments or corrections.

## <span id="page-1-0"></span>**List of printers in PPD**

The departmental print server is HEPWIN2008A. All these printers can be found under **\\hepwin2008a\***<printer-name>*

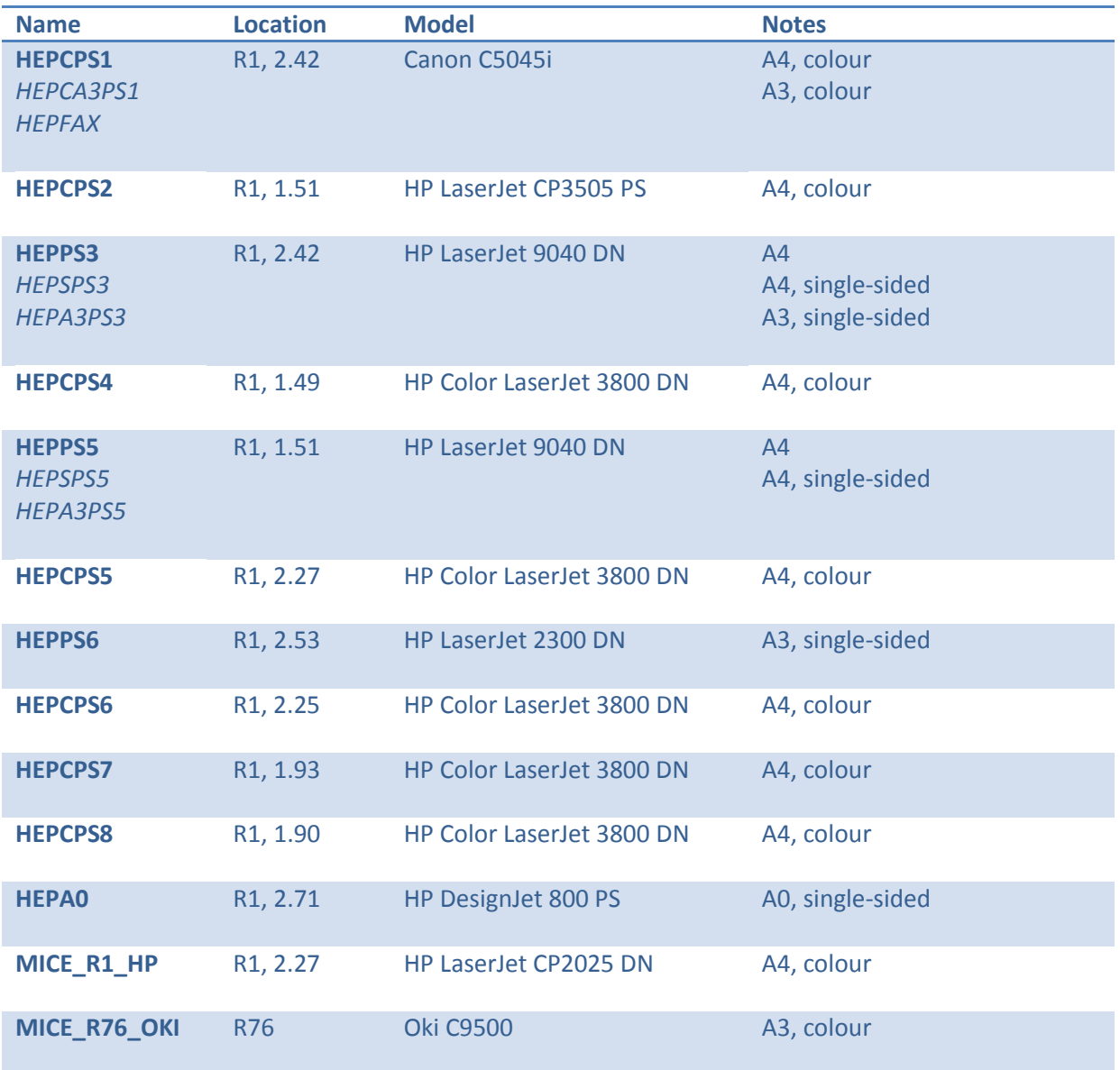

### <span id="page-1-1"></span>**Print Queues**

The print server runs a web interface allowing any user to view the current status of all printers, and how many jobs are in the queue. This can be found here:-

[http://hepwin2008a.dc.pp.rl.ac.uk/Printers/ipp\\_0001.asp](http://hepwin2008a.dc.pp.rl.ac.uk/Printers/ipp_0001.asp);

or alternatively, individual printers at:-

**http://hepwin2008a.dc.pp.rl.ac.uk/printers***/<printer-name>***/.printer**.

## <span id="page-2-0"></span>**Setting up network printers**

On Windows systems, the default network printers above should automatically be deployed to your computer. If for any reason the printer you want does not appear or you are using a different operating system, instructions for adding printers are below.

#### <span id="page-2-1"></span>**Windows 7 / Vista**

- 1. **Windows 7** Open the Start Menu and go to *Devices and Printers.* **Vista-** Open the Start Menu and go to Control Panel (Classic view) > *Printers*.
- 2. Click *Add a printer* on the toolbar at the top of the window.
- 3. Select *Add a network, wireless or Bluetooth printer*.
- 4. Click *The printer that I want isn't listed*.
- 5. If you know the address of the printer (e.g. *\\hepwin2008a\hepcps1*), select the second option and type this in the box. Alternatively keep the first option selected and click *Next*.

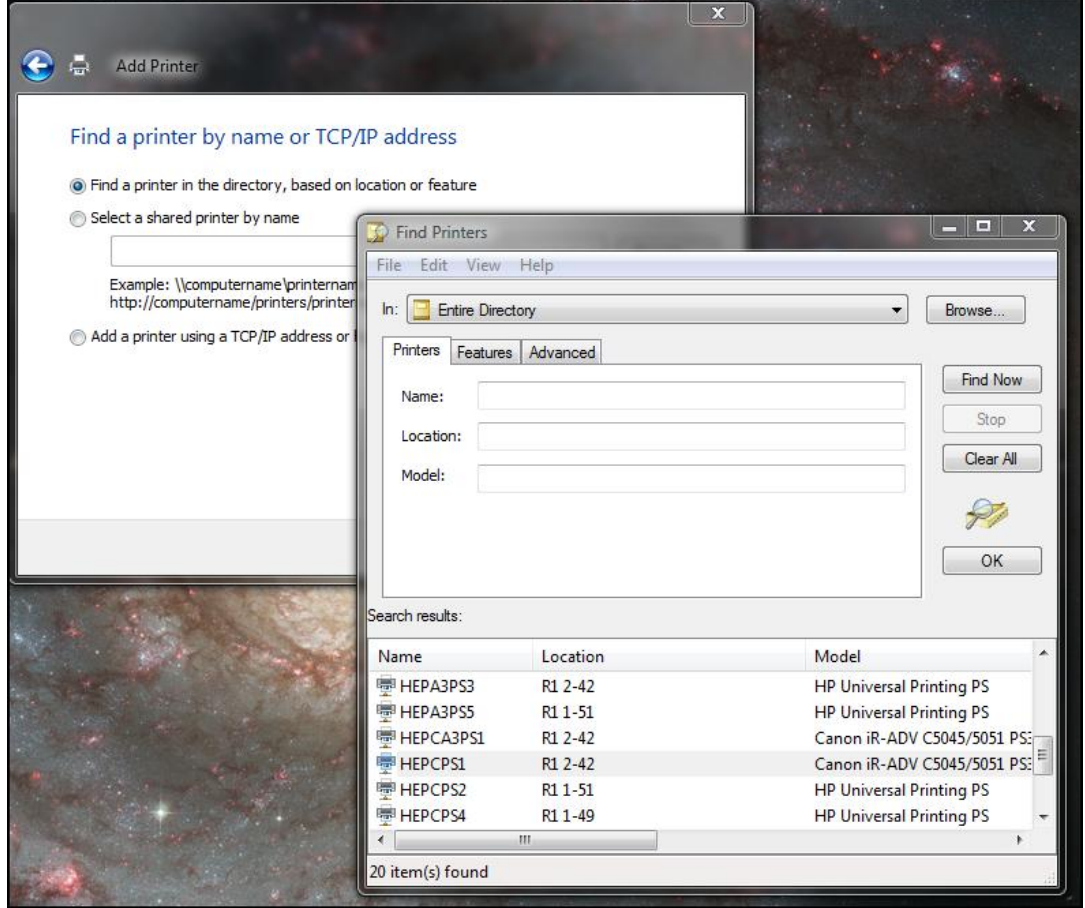

- 6. If you opted to find a printer in the directory, click *Find now*, and select the printer you want from the list.
- 7. If you wish, tick the box to set this printer as the default. Click *Next* and then *Finish*.

#### <span id="page-3-0"></span>**Windows XP**

- 1. Open the Start Menu and go to *Printers and Faxes*.
- 2. Under the *Printer Tasks* pane on the left-hand side, click *Add a printer*.
- 3. Click *Next*, and select *A network printer, or a printer attached to another computer*, and then *Next* again.
- 4. Follow steps 5-7 as above.

#### <span id="page-3-1"></span>**Mac OS X**

- 1. Launch Printer Setup Utility (found under /Applications/Utilities).
- 2. Click *Add*:-
	- Choose IP Printing as the class;
	- Printer type should be LPD/LPR;
	- Printer address is **hepwin2008a.pp.rl.ac.uk**;
	- Set the queue name to whichever printer you require.

#### <span id="page-3-2"></span>**Linux**

The queues should already be defined as above.